# **GOXTREME**\*  $LIVE 360°$

**Startgids**

## **GOXTREME LIVE 360°**

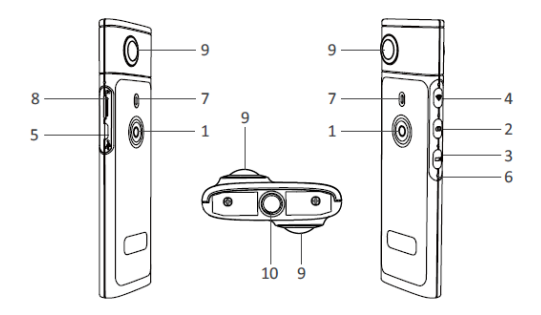

- 1) In/uitschakelen
- 2) Fotoknop
- 3) Video Opname knop
- 4) Wifi aan / uit
- 5) Micro USB oplaadaansluiting
- 6) Resetknop
- 7) LED indicator
- 8) Micro SD kaartlezer
- 9) Lens
- 10) 1/4 inch statiefbevestiging

#### **OPLADEN**

Uw **Live 360°** camera kan worden opgeladen met een standaard USB kabel met een A/C adapter, of een power bank. Het advies is dat de power bank minimaal 5V/1A of hoger is.

Als de camera is aangesloten, zal de LED indicator rood branden, wat betekent dat de camera wordt opgeladen.

De camera is volledig opgeladen als de rode indicator uitschakelt. Een lage batterij is zichtbaar wanneer de LED indicator rood begint te knipperen.

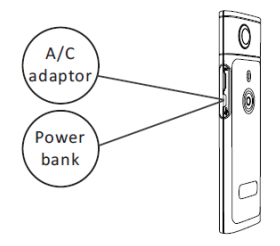

#### **BASISWERKING**

**1. Aan/uitschakelen**

**Inschakelen:** Druk op de aan/uit knop en houdt 2 seconden ingedrukt tot de aan/uit knop groen wordt en blijft branden.

**Uitschakelen:** Druk op de aan/uit knop en houdt 3 seconden ingedrukt.

NL

Laat vervolgens los, en alle LED indicatoren zullen zijn uitgeschakeld.

## **2. Foto modus**

Druk op de fotoknop, de foto LED zal gaan branden.

Om een foto te nemen, druk op de aan/uit knop, vervolgens zal de aan/uit LED indicator één keer groen oplichten, waarmee wordt bevestigd dat de foto is genomen. (In het geval er geen Micro SD kaart is geïnstalleerd, of wanneer de kaart vol is, of wanneer er een andere fout optreedt, zal de groene LED indicator zeer snel flitsen.) Let op: Wanneer de camera op de Wifi is aangesloten, kan de camera uitsluitend overschakelen op video opname modus.

#### **3. Video modus**

De Live 360 start automatisch op in de video opname modus wanneer het is ingeschakeld zoals aangegeven in de opname LED indicator. Om het opnemen te starten, druk eenmaal op de aan/uit knop. De aan/uit LED indicator zal groen knipperen, ter bevestiging dat uw video wordt opgenomen. Om het opnemen te stoppen, drukt u nogmaals op de aan/uit knop. De LED stopt met knipperen, dit bevestigt dat het opnemen is gestopt.

Let op: Wanneer het apparaat op de APP modus is ingeschakeld, kunt u de APP uitsluitend gebruiken op de fotomodus van de camera.

#### **4. Activeren van Wifi**

Wifi aan: Druk kort op de Wifi knop, de LED indicator brandt blauw, het lichtje zal knipperen en zal blijven branden zolang de Wifi is geactiveerd. **Wifi uit:** Druk op de aan/uit knop en houdt deze 3 seconden ingedrukt.

De blauwe LED indicator zal uitschakelen, waarmee wordt bevestigd dat de Wifi is uitgeschakeld.

**5. Resetten**

Houd de resetknop lang ingedrukt met behulp van een naald/pin. hiermee wordt het apparaat gereset.

**6. Wifi reset**

Terwijl het apparaat is uitgeschakeld, drukt u tegelijkertijd op de Wifi knop en de aan/uit knop, de LED indicator zal groen gaan knipperen. De standaard Wifi instellingen worden hersteld, terwijl de LED indicator groen blijft branden.

#### **DE "OTCAM360" APP GEBRUIKEN**

1). Installeer de "OTCam360" app vanuit Apple Store of Google Play store.

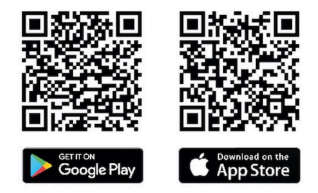

2). Voer de micro SD kaart in en zet de Live 360 camera aan. Druk kort op de Wifi knop om de Wifi van de camera te activeren. (Zie de "Wifi aan/uit" sectie)

- 3). Wireless Parameters SSID Name: "Live 360 ..." Wireless password: 87654321
- 4) Gebruik 'Wifi Instellingen' op uw smart-apparaat, zoek de Live 360's Wifi (SSID) en selecteer deze om uw camera en smartphone met elkaar te verbinden.

Wanneer de verbinding op uw smartphone is bevestigd, verlaat u het scherm met Wifi instellingen, en opent u de

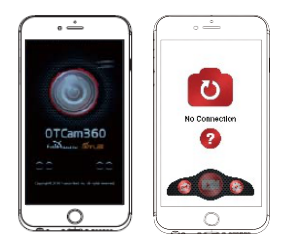

'OTCam360' app waar een live beeld van uw camera te zien zal zijn.

- 5). De APP biedt het gebruik van eenvoudige camera functies en instellingen, zoals:<br>a) Video opname
	- Video opname starten & stoppen
	- b) Foto's maken
	- c) Weergave modus, inclusief 360 VR, 4 in 1, rond, kleine planeet en normaal
	- d) Geavanceerde instellingen zoals live broadcasting, wireless instellingen etc.
- 6). De **Live 360°** camera werkt met Android 5.0 (of hogere) en iOS 8 (of hogere) apparaten en u kunt de APP downloaden vanuit Apple Store of Google Play.

# **LIVE STREAMING**

Let op: Er dient een geheugenkaart te worden geïnstalleerd om de live **stream te laten functioneren.**

## **Facebook Live Streaming**

1. Installeer de OTCam360 ann on uw mobiele annaraat.

2. Verbind uw mobiele apparaat met een Wifi netwerk.

3. Open de OTCam360 App, klik op het Uitzenden icoon en selecteer 'Stream op Facebook'.

4. Voer een titel in en selecteer de 360°video optie. klik vervolgens op 'Start Uitzenden'.

5. Selecteer de 'Post op Facebook' optie en klik op OK om de installatie te voltooien. Klik op annuleren wanneer u wordt verzocht om opnieuw connectie te maken met uw Wifi.

Ga door naar de 'Live Streaming Instellingen' pagina om de installatie van de livestream te voltooien.

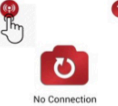

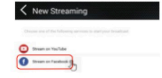

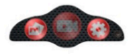

# **YouTube Live Streaming**

Zorg ervoor dat 'Live Streaming' on uw YouTube account is ingeschakeld onder 'Accountinstellingen' - 'Bekijk Overige Functies'.

- 1. Installeer de OTCam360 app op uw mobiele apparaat.
- 2. Verbind uw mobiele apparaat met een Wifi netwerk.
- 3. Open de OTCam360 App, klik op het Uitzenden icoon en selecteer "Stream op YouTube".

4. Voer een titel in en selecteer de 360°video optie, klik vervolgens op "Uitzenden" knop.

5. Klik op OK om de installatie te voltooien.

Klik op annuleren wanneer u wordt verzocht om opnieuw connectie te maken met uw Wifi.

Ga door naar de 'Live Streaming Instellingen' pagina om de installatie van de livestream te voltooien.

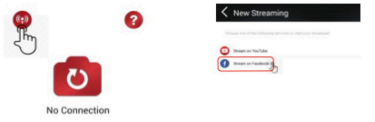

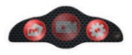

# Live streaming instellingen

1. Zet de camera aan en activeer de Wifi van de camera.

2. Verbind uw mobiele apparaat met de Wifi van de camera

(SSID "Live 360 ...") en open de app opnieuw.

Klik op het uitzenden icoon op de hoofdpagina.

Selecteer "Gebruik de laatste instelling" of herstart de uitzendingenplatform selectie, 

en vul dan de toegangsgegevens van de Wifi in om te kunnen uitzenden.

De camera zal automatisch deze Wifi voor het uitzenden gebruiken, terwijl de eigen Wifi wordt uitgeschakeld.

Klik op "OK" of "Bevestigen".

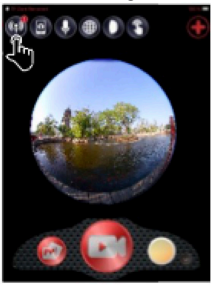

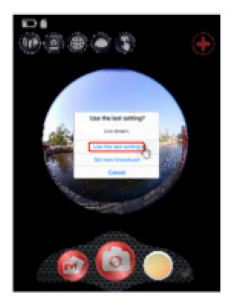

NL

3. Het mobiele apparaat maakt opnieuw verbinding met een beschikbaar Wifi netwerk. 

Zo niet? Maak dan handmatig verbinding. Open de app opnieuw, klik op het uitzenden icoon, en u ben live als de 'In de Lucht' lijn rood is en het knippert! Om te stoppen, klik op de "Stop Uitzending" knop.

Let op: Wanneer de live stream is beëindigd, STOP de uitzending op de app. en zet de camera uit om deze te resetten.

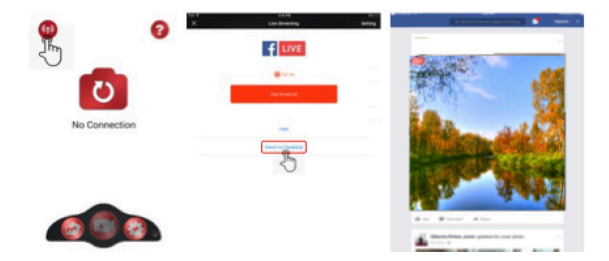

#### Let op:

Compatibel met MicroSD-kaarten tot 128GB, minimum U3 klasse 10 (niet inbegrepen).

Nadat een max. video-opnametijd van max. 29 minuten is bereikt, zal de camera automatisch stoppen. Hij kan alleen handmatig opnieuw **worden gestart.**

#### **VERKLARING VAN CONFORMITEIT**

Easypix verklaart hierbij dat het product GoXtreme Live 360° conform alle essentiële vereisten van Richtlijn 1999/5/EC is. De verklaring van conformiteit kan hier gedownload worden:

http://www.easypix.info/download/pdf/doc\_goxtreme\_live360.pdf Voor technische hulp bezoek onze supportafdeling op www.easypix.eu.

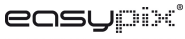

LIFESTYLE ELECTRONICS

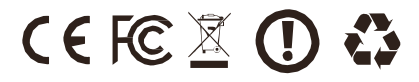